## **5.3 Supervisors**

### **Bright Pattern Documentation**

 $\Box$ 

Generated: 6/14/2021 6:06 am

Content is available under license unless otherwise noted.

#### **Table of Contents**

<span id="page-1-0"></span>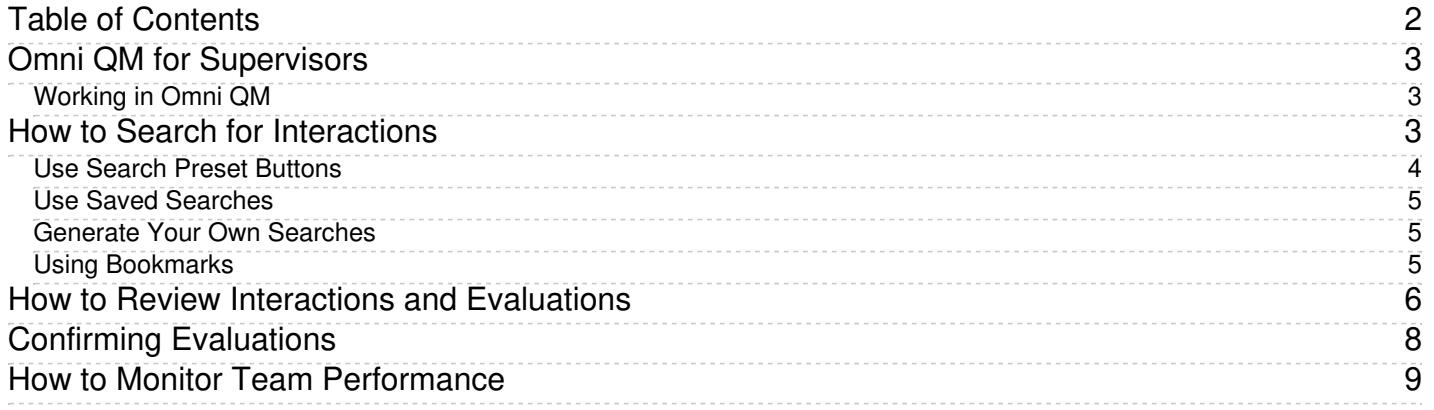

## <span id="page-2-0"></span>**Omni QM for Supervisors**

Omni QM is a quality management system natively built in to the Bright Pattern Contact Center omnichannel customer experience (CX) platform. Omni QM is designed to help contact centers evaluate and improve the quality of agent communications across media channels.

As a supervisor, your main goals are to direct and help your agents for the purpose of ensuring maximum performance from each team member. In order to facilitate this process, you will help by training your agents and monitoring their performance. Agent Desktop provides many tools specifically for supervisors to train and monitor agents, such as call [recording](https://help.brightpattern.com/5.3:QM/Supervisors/?action=html-localimages-export#topic_supervisor-guide.2Fcallrecording), viewing [various](https://help.brightpattern.com/5.3:QM/Supervisors/?action=html-localimages-export#topic_supervisor-guide.2Fgeneralinformationaboutmetricviewing) metrics, managing [calendar](https://help.brightpattern.com/5.3:QM/Supervisors/?action=html-localimages-export#topic_supervisor-guide.2Fworkingwithagentcalendars) events, enabling [supervision](https://help.brightpattern.com/5.3:QM/Supervisors/?action=html-localimages-export#topic_supervisor-guide.2Fcallmonitoring.2Ccoachingandbarge-in) modes (i.e., call monitoring, coaching, and barging in), and so forth.

Omni QM enhances the existing training and monitoring tools by allowing you toreview your team member's [interactions,](https://help.brightpattern.com/5.3:QM/Supervisors/?action=html-localimages-export#topic_qm.2Fsupervisors.2Fhowtoreviewinteractionsandevaluations) view and confirm related [evaluations](https://help.brightpattern.com/5.3:QM/Supervisors/?action=html-localimages-export#topic_qm.2Fsupervisors.2Fconfirmingevaluations), bookmark important [interactions](https://help.brightpattern.com/5.3:QM/Supervisors/HowtoSearchforInteractions#Using_Bookmarks), and so forth. The ability to review your agents' customer interactions will allow you to provide more specific feedback, prepare appropriate training material, and ultimately work toward producing positive customer experiences.

The following are some examples of how supervisors can use Omni QM features. Omni QM features live in Agent Desktop, section *Quality Management*, and are enabled by your contact center administrator.

#### <span id="page-2-1"></span>**Working in Omni QM**

In this section of the *Omni QM Guide*, you will learn how to use Omni QM as a supervisor.

Step-by-step tutorials are available for the following topics:

- How to Search for [Interactions](https://help.brightpattern.com/5.3:QM/Supervisors/?action=html-localimages-export#topic_qm.2Fsupervisors.2Fhowtosearchforinteractions)
- **How to Review [Interactions](https://help.brightpattern.com/5.3:QM/Supervisors/?action=html-localimages-export#topic_qm.2Fsupervisors.2Fhowtoreviewinteractionsandevaluations) and Evaluations**
- Confirming [Evaluations](https://help.brightpattern.com/5.3:QM/Supervisors/?action=html-localimages-export#topic_qm.2Fsupervisors.2Fconfirmingevaluations)
- **How to Monitor Team [Performance](https://help.brightpattern.com/5.3:QM/Supervisors/?action=html-localimages-export#topic_qm.2Fsupervisors.2Fhowtomonitorteamperformance)**

## <span id="page-2-2"></span>**How to Search for Interactions**

As a supervisor, in order to help and direct your agents, you will need to review their interactions. But how can you find the right interactions to review? Whether you're using the speedy search preset [buttons](https://help.brightpattern.com/5.3:QM/EvalHome/Overview#Search_Preset_Buttons), your contact center's own saved searches, or generating your own searches with the powerful search function, Omni QM's versatile search options help you find what you're looking for quickly and efficiently.

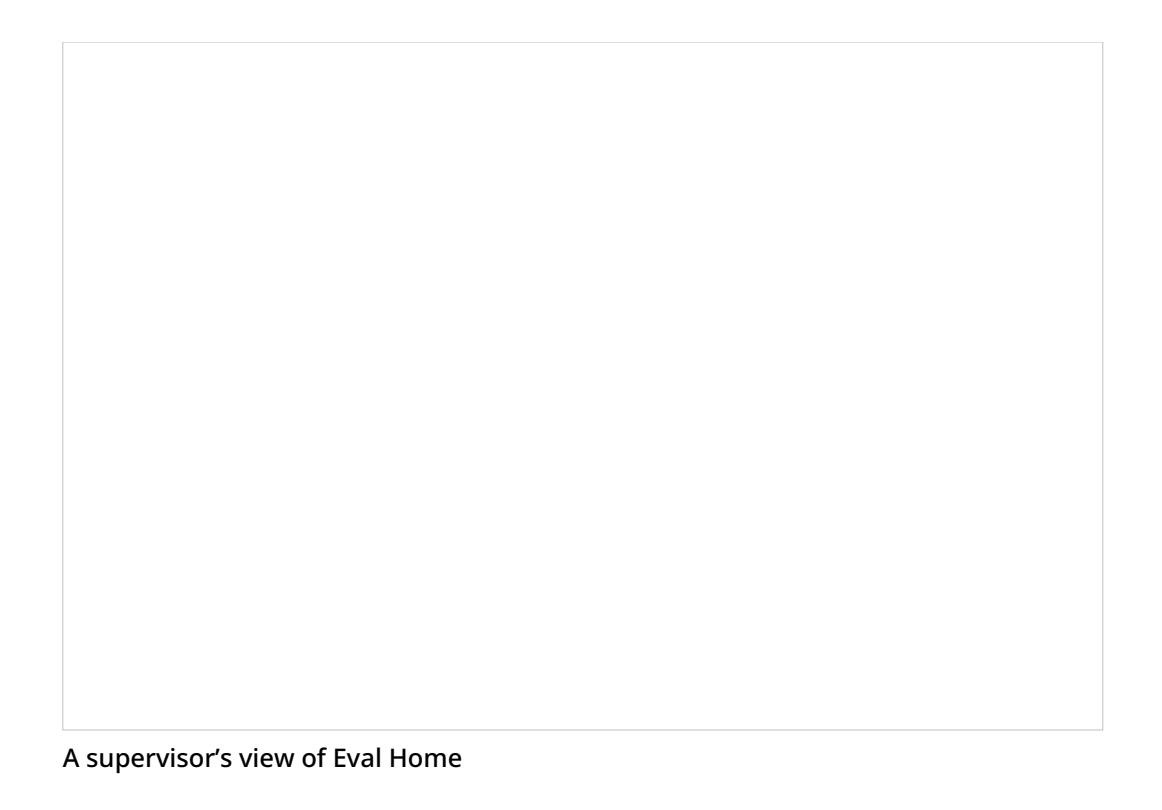

#### <span id="page-3-0"></span>**Use Search Preset Buttons**

The fastest way to search for interactions is to use the search preset buttons located in Eval Home. When selected, the search preset buttons will launch a search and display matching interactions on the search [results](https://help.brightpattern.com/5.3:QM/Supervisors/?action=html-localimages-export#topic_qm.2Fevalhome.2Fsearch) screen.

Supervisors have access to a variety of search preset buttons, which are organized into columns. The buttons in the My [Evals](https://help.brightpattern.com/5.3:QM/EvalHome/Overview#My_Evals) column display the search presets that reflect evaluations and interactions related to only you. The buttons in the [Supervised](https://help.brightpattern.com/5.3:QM/EvalHome/Overview#Supervised) column display search presets that reflect evaluations across the teams you are assigned to supervise. The buttons in the [Today](https://help.brightpattern.com/5.3:QM/EvalHome/Overview#Today_and_Quality_Evaluator_Columns) column contain the presets for corresponding evaluations that happened today. Finally, the buttons in the **Quality [Evaluator](https://help.brightpattern.com/5.3:QM/EvalHome/Overview#Today_and_Quality_Evaluator_Columns)** column contain the presets related to grading and saving inprogress evaluations.

Generating searches from the search present buttons is as simple as clicking the desired button. So, if speed and ease are what you require for finding interactions, the preset buttons will let you generate basic searches very quickly.

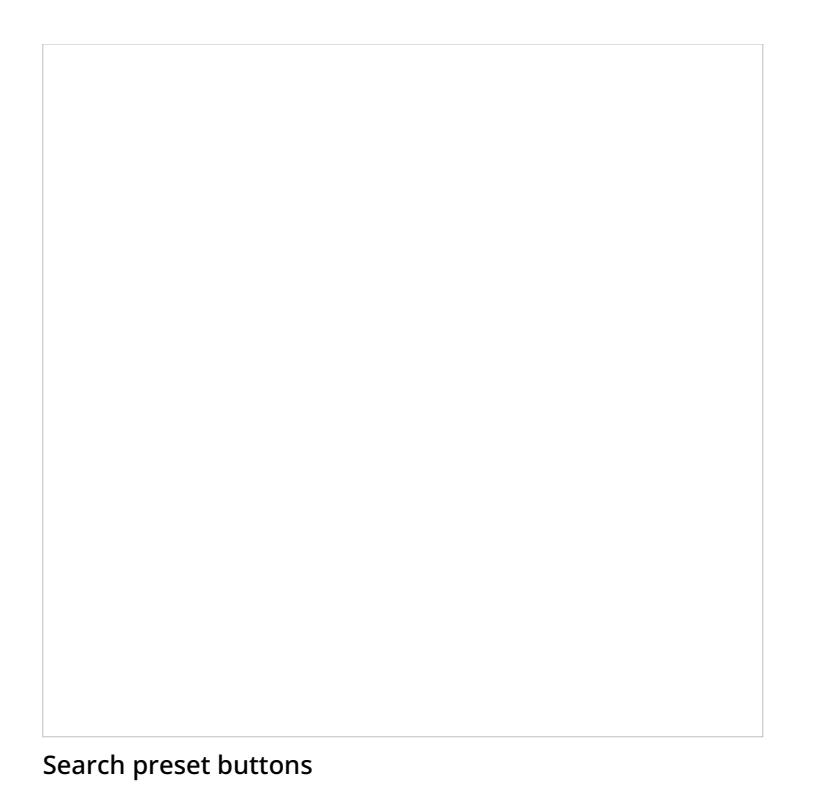

### <span id="page-4-0"></span>**Use Saved Searches**

If your quality evaluator admin has configured specific searches that are relevant to your contact center, you can find them in Saved [Searches,](https://help.brightpattern.com/5.3:QM/EvalHome/Overview#Saved_Searches) located in the middle of the Eval Home screen. To generate a saved search, select an available option from the *Public searches* folder. The saved search will appear in thesearch [function,](https://help.brightpattern.com/5.3:QM/EvalHome/Overview#Search_Function) located on the

right side of Eval Home. From here, you will click the **Search** button; any matching interactions will appear on the search [results](https://help.brightpattern.com/5.3:QM/Supervisors/?action=html-localimages-export#topic_qm.2Fevalhome.2Fsearch) screen.

### <span id="page-4-1"></span>**Generate Your Own Searches**

If you need to locate specific interactions or ones that meet certain criteria, using the search [function](https://help.brightpattern.com/5.3:QM/EvalHome/Overview#Search_Function) to generate results is ideal. The search function is located on the right of the Eval Home screen as well as in the search results screen. Searches are configured with [conditions](https://help.brightpattern.com/5.3:QM/EvalHome/HowtoUseEvalSearch#Configuring_Blocks_of_Conditions) and/or blocks of conditions. When you have added the conditions you want, click the **Search** button; matching interactions will appear on the search [results](https://help.brightpattern.com/5.3:QM/Supervisors/?action=html-localimages-export#topic_qm.2Fevalhome.2Fsearch) screen.

Search results may be returned in a [random](https://help.brightpattern.com/5.3:QM/EvalHome/Search#randomize_search_results) order (if configured) and display important information in the search results [columns](https://help.brightpattern.com/5.3:QM/EvalHome/Search#Columns), including agent name, interaction date, evaluation status, and so forth. Note that you may save

any generated searches; they will appear in Saved [Searches](https://help.brightpattern.com/5.3:QM/EvalHome/Overview#Saved_Searches) under the *My Searches* folder.

For more information, see How to Use Eval Home [Search](https://help.brightpattern.com/5.3:QM/Supervisors/?action=html-localimages-export#topic_qm.2Fevalhome.2Fhowtouseevalsearch).

search preset button located on your Eval Home screen.

### <span id="page-4-2"></span>**Using Bookmarks**

After you've found the interactions you want to see, using [bookmarks](https://help.brightpattern.com/5.3:QM/EvalConsole/Overview#Bookmark) is a great way to save them for future reference. Bookmarks are personal to each user, so an interaction may be bookmarked by any number of users. Bookmarked interactions can be used by supervisors as reference material for training or for personal review. To **bookmark an interaction, click the bookmark** icon. Bookmarked icons are accessible through the **[Bookmarks](https://help.brightpattern.com/index.php?title=5.4:QM/EvalHome/Overview&action=edit&redlink=1)** 

### <span id="page-5-0"></span>**How to Review Interactions and Evaluations**

As a supervisor, you have the ability to review the interactions and evaluations of agents from the teams you supervise. Reviewing interactions lets you directly determine how your agents are performing. Reviewing evaluations, which are assessments of agent interactions performed by quality evaluators, provides you with training points to improve agent performance.

To find interactions to review, go to Eval Home and search for them using search preset [buttons](https://help.brightpattern.com/5.3:QM/Supervisors/HowtoSearchforInteractions#Use_Search_Preset_Buttons), saved [searches](https://help.brightpattern.com/5.3:QM/Supervisors/HowtoSearchforInteractions#Use_Saved_Searches), or [generating](https://help.brightpattern.com/5.3:QM/Supervisors/HowtoSearchforInteractions#Generate_Your_Own_Searches) your own searches. After results are displayed on the search results screen, double-click on the desired interaction; it will pop the interaction in a new tab in Eval Console.

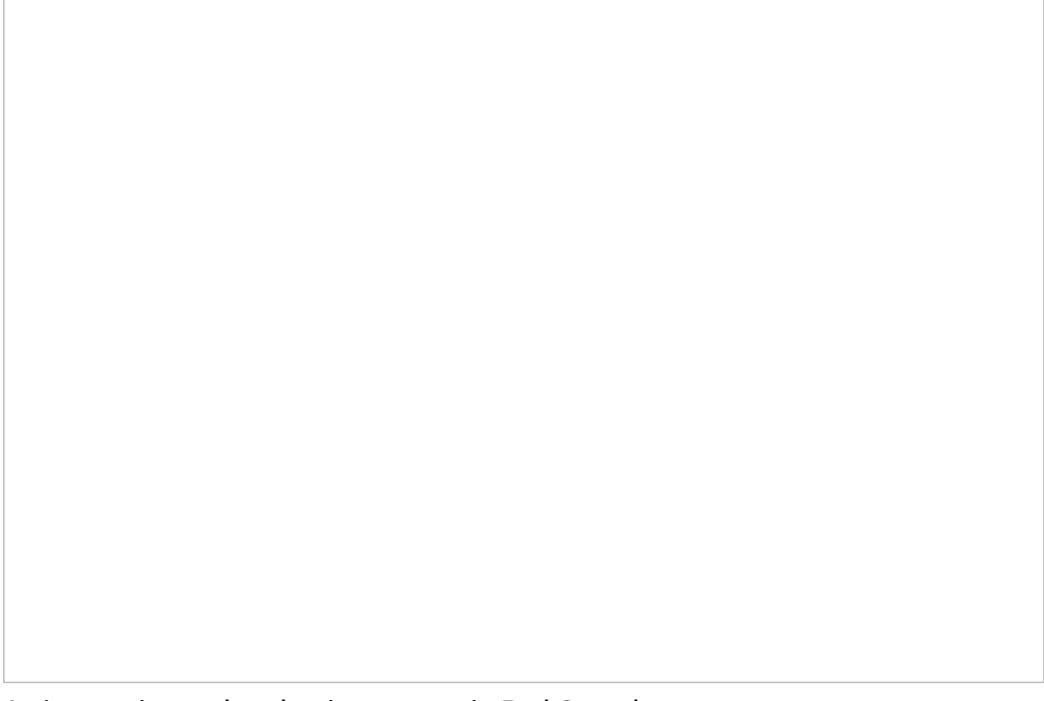

An interaction and evaluation as seen in Eval Console

Interactions and related evaluations live together in Eval Console. The interaction is visible on the left side of the screen. If a quality evaluator filled out an evaluation form for an interaction, you will see the results on the right side of the screen under the All [Evals](https://help.brightpattern.com/5.3:QM/EvalConsole/ConductingEvaluations#All_Evals) tab.

To review the interaction, you can read [transcripts](https://help.brightpattern.com/5.3:QM/EvalConsole/Overview#Transcript_Display), listen to voice [recordings](https://help.brightpattern.com/5.3:QM/EvalConsole/Overview#Screen_Recording_Display), watch screen recordings, or play through the interaction using the [timeline](https://help.brightpattern.com/5.3:QM/EvalConsole/Overview#Timeline) control. The timeline control allows you to speed up or slow down the interaction on [playback](https://help.brightpattern.com/5.3:QM/EvalConsole/Overview#Creating_Playback_Loops), or even create playback loops for reviewing specific sections of the interaction.

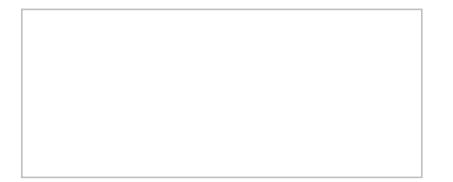

A playback loop

To review the evaluation, click on the All Evals tab and you will see the evaluation that was completed by your contact center's quality evaluator. Evaluations contain areas and each area contains related questions. To review the various areas and their questions, click on each area title on the top half of the evaluation; questions and how they were answered by the evaluator will be displayed on the bottom half of the evaluation.

A completed evaluation

# <span id="page-7-0"></span>**Confirming Evaluations**

In addition to being able to view interactions and evaluations, supervisors can confirm pending evaluations for members of their teams. Confirming evaluations is included in the evaluation [confirmation](https://help.brightpattern.com/5.3:Contact-center-administrator-guide/QualityManagement/QMGeneralSettings#Completed_QM_Evaluations_Require_Confirmation_.28from_either_of.29) process and allows a supervisor to either *accept* or *reject* an evaluator's assessment of an interaction. Confirmation is generally done after discussing the evaluation and the areas of improvement with the agent. This process can help keep evaluators and supervisors on the same page when it comes to standards for grading agents.

After your quality evaluators are finished evaluating your agent's interactions, you will see numbers appear in the Pending [confirmations](https://help.brightpattern.com/5.3:QM/EvalHome/Overview#Pending_confirmations) search preset button, located in the Supervised column. When you select this button, the interactions pending confirmation will appear on the search [results](https://help.brightpattern.com/5.3:QM/Supervisors/?action=html-localimages-export#topic_qm.2Fevalhome.2Fsearch) screen. To view the evaluation, double-click on the desired interaction; it will pop the interaction in a new tab in Eval Console.

On the right side of the screen under the All [Evals](https://help.brightpattern.com/5.3:QM/EvalConsole/ConductingEvaluations#All_Evals) tab, review the evaluation by clicking on each area title on the top half of the evaluation; questions and how they were answered by the evaluator will be displayed on the bottom half of the evaluation.

When you are finished, you may click either **Accept or Reject** at the bottom of the evaluation. If the evaluation is accepted, it can be viewed by clicking the [Accepted](https://help.brightpattern.com/5.3:QM/EvalHome/Overview#Accepted) search preset button. If the evaluation is rejected, it can be viewed by clicking the **[Disputed](https://help.brightpattern.com/5.3:QM/EvalHome/Overview#Disputed)** search preset button; rejected evaluations will be redirected back to the evaluator.

Evaluations that do not meet a high enough score to be considered passing can be viewed by clicking the **[Failed](https://help.brightpattern.com/5.3:QM/EvalHome/Overview#Failed)** search preset button in the Supervised column. Failed interactions can be accepted or rejected. If the failed evaluation is accepted, the evaluation stays accessible under the Failed search preset with the status marked as completed. If the failed evaluation is rejected, the evaluation is redirected back to the evaluator.

An evaluation requiring confirmation

## <span id="page-8-0"></span>**How to Monitor Team Performance**

The fastest way to monitor your team's performance is to use the*Supervised Quality Score* widget. This tool displays the average scores from selected [evaluation](https://help.brightpattern.com/5.3:QM/Supervisors/?action=html-localimages-export#topic_qm.2Fevaluationforms.2Fareas) form areas of the agents you supervise. Knowing how your team is performing overall in certain areas is helpful for knowing where you're doing well and where you need to improve.

The widget may be configured by system [administrators](https://help.brightpattern.com/5.3:QM/QualityScore#Contact_Center_Administrator_Settings) or by [individual](https://help.brightpattern.com/5.3:QM/QualityScore#Agent_Desktop_Settings) users. If you configure your widget, you may add or remove the evaluation areas you know you need to monitor or improve performance in.

For more information, see **Quality Score [Widgets](https://help.brightpattern.com/5.3:QM/Supervisors/?action=html-localimages-export#topic_qm.2Fqualityscore)**.

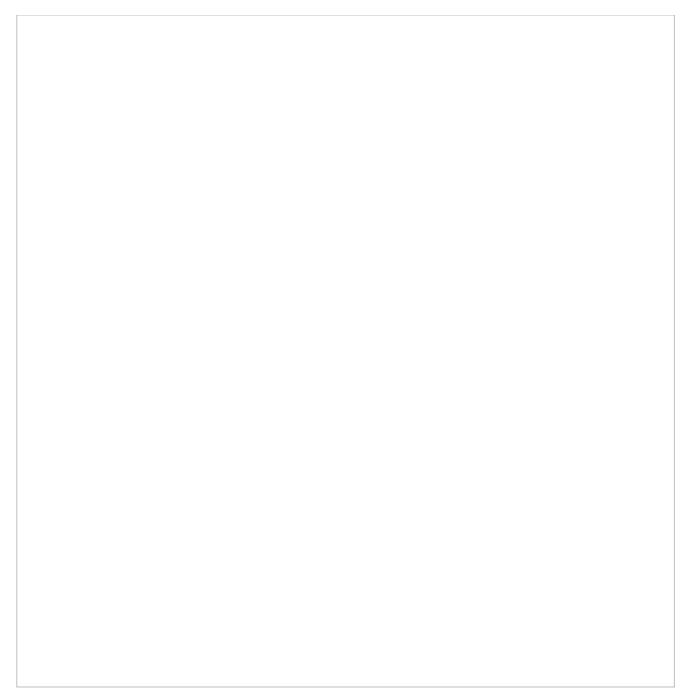

Supervised Quality Score for supervisors